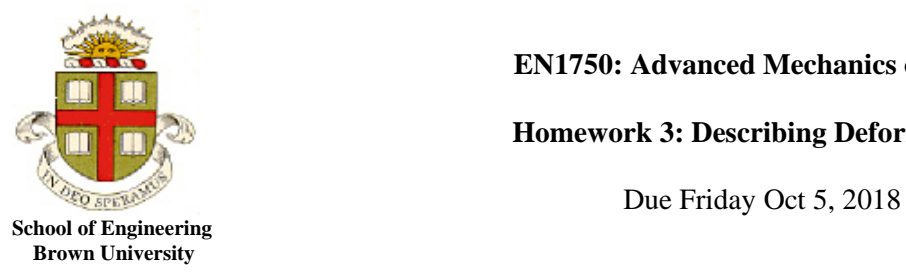

**EN1750: Advanced Mechanics of Solids**

**Homework 3: Describing Deformations**.

**1.** Fig. 1 shows a square, 4 noded finite element. The nodes are numbered as shown. The displacements (in mm) at the four corner nodes are  $(0.0, 0.0)$ ,  $(-1.0, 0.0)$ ,  $(-0.5, 0.5)$ ,  $(-1.0, 1.5)$  (in mm) By interpolating between the nodal values as follows

$$
u_1 = (1 - \xi)(1 - \eta)u_1^{(a)} + \xi(1 - \eta)u_1^{(b)} + \xi\eta u_1^{(c)} + (1 - \xi)\eta u_1^{(d)}
$$
  

$$
u_2 = (1 - \xi)(1 - \eta)u_2^{(a)} + \xi(1 - \eta)u_2^{(b)} + \xi\eta u_2^{(c)} + (1 - \xi)\eta u_2^{(d)}
$$

where

$$
\xi = x_1 / B, \qquad \eta = x_2 / H
$$

write down an expression for the displacement at an arbitrary point  $(x_1, x_2)$  within the element.

Assume that this is a plane strain element, so that  $u_3 = 0$ 

At the center of the element  $x_1 = 0.5$ cm,  $x_2 = 0.5$ cm, compute values for

- (i) the components of the displacement gradient tensor;
- (ii) the components of the deformation gradient tensor;
- (iii) the Lagrange strain tensor;
- (iv) the infinitesimal strain tensor;
- (v) compute the principal values of infinitesimal strain, and determine the principal directions of strain.

You can do the calculations efficiently in matlab by setting up matrices to do the interpolation. For example, you could find a matrix **N** with the property

$$
\mathbf{u} = \begin{bmatrix} u_1 \\ u_2 \end{bmatrix} = \mathbf{N}(x_1, x_2) \begin{bmatrix} u_1^a \\ u_2^a \\ u_1^b \\ \vdots \end{bmatrix}
$$

You can then find the displacement gradient matrix, and use the matrix processing capabilities of Matlab to compute everything else.

Submit a solution by cutting and pasting a screenshot of your MATLAB and its solutions into a text document and creating a pdf that can be combined with the rest of your homework and uploaded to CANVAS.

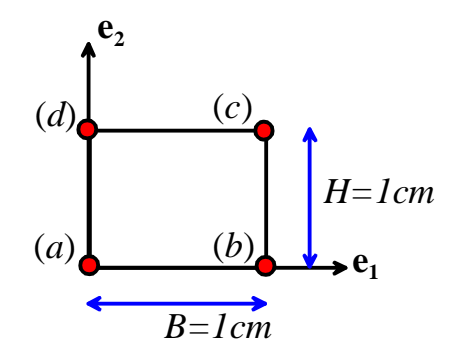

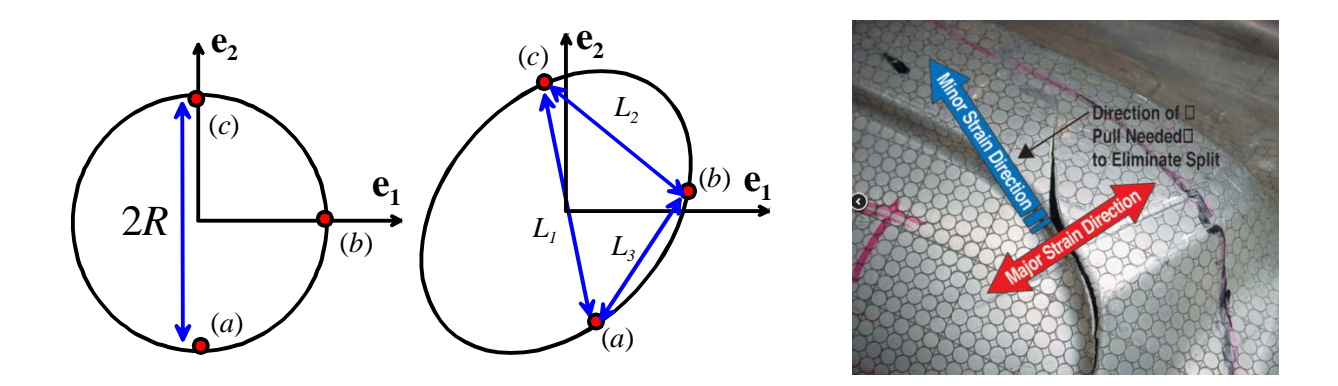

**2. '**[Circle Grid Analysis'](https://www.thefabricator.com/article/stamping/circle-grid-analysis-for-diemakers) is used to estimate strains induced in sheet metal parts during stamping or drawing. The figure shows a typical example. Suppose that the three lengths  $L_1, L_2, L_3$  on a circle with initial radius *R* are measured.

2.1 Find a formula for the components of the 2D Lagrange strain tensor in terms of the lengths and *R*.

2.2 Check that you get the correct solution for a rigid rotation (i.e. put in values for  $L_1, L_2, L_3$  consistent with a rigid rotation)

**3.** The twisted cylinder shown in the figure has a displacement field (in polar coordinates)

$$
\mathbf{u} = \frac{\phi}{L} r z \mathbf{e}_{\theta}
$$

where  $\phi$  is the angle of twist at the end of the cylinder. The contours show the magnitude of the displacement vector, to help visualize the deformation.

Calculate the deformed length of a material fiber that lies on the outer surface of the cylinder  $(r=a)$  and is parallel to the  $\mathbf{e}_z$  direction before the cylinder is twisted.

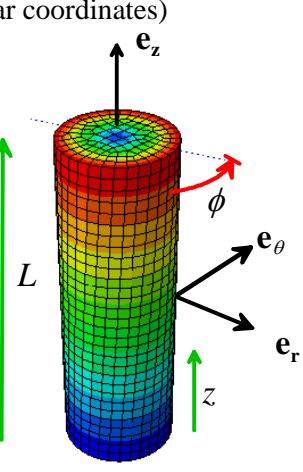

**4.** Consider the 2D infinitesimal strain field

$$
\varepsilon_{11} = \frac{1}{r^2} - \frac{2x_1^2}{r^4} \qquad \varepsilon_{22} = \frac{1}{r^2} - 2\frac{x_2^2}{r^4} \qquad \varepsilon_{12} = -2\frac{x_1 x_2}{r^4} \qquad r = \sqrt{x_1^2 + x_2^2}
$$

Show that the strain field is compatible, and find the corresponding displacement field (the integrals you need to do to find  $u_1, u_2$  from  $\varepsilon_{11}, \varepsilon_{22}$  look a bit scary - you might be able to see the answer by looking at them, but if not Matlab will do them easily)

**5.** In this problem you will (i) Investigate further the influence of element choice and mesh design on the accuracy of FEA simulations; and (ii) Explore the use of rigid surfaces and tie constraints to apply boundary conditions to a solid component and (iii) examine the effects of the NLGEOM parameter.

5.1 Start by generating the box-beam with section illustrated in the figure below in the 'Part' module. Make the extrusion 20 units long (units are mm).

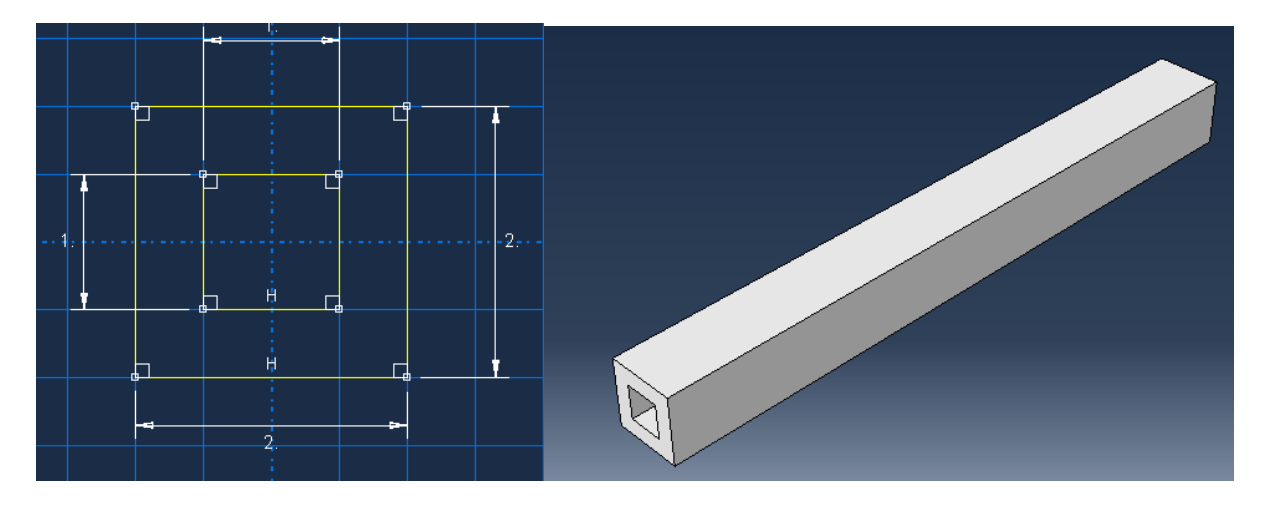

5.2 Next, create a planar 'Discrete Rigid' flat planar part with dimensions 1.5x1.5mm and center at the origin.

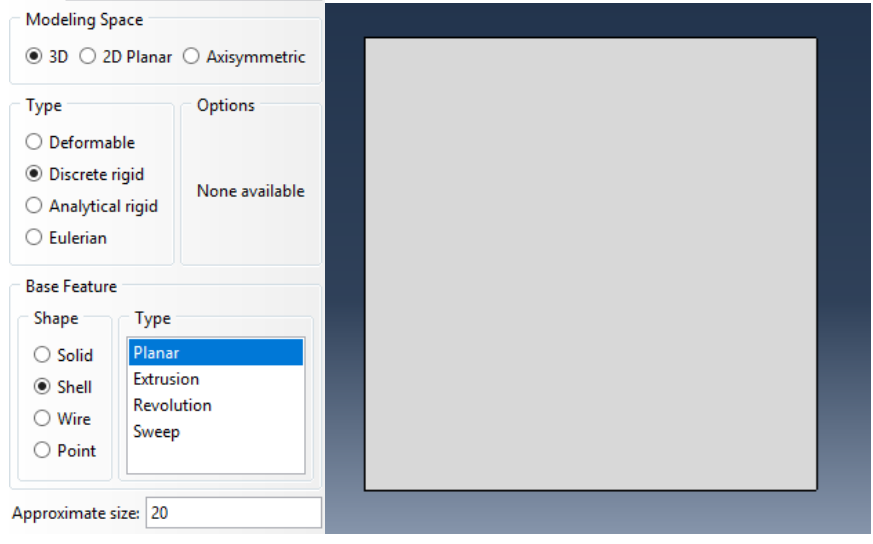

5.3 Partition the square plate (use Tools > Partition …., select 'Face' and 'Shortest Distance between points') then select the mid-points of the top and bottom edges of the plate, and select 'Create Partition'. You should end up with a line down the middle of the plate as shown. Then select 'Tools > Reference Point' and select the point at the center of the plate to create a reference point. Finally, use Tools > Set> Create..., enter 'Refpoint' to name the set (or any convenient name), select 'Geometry' in the selection window then select the reference point.

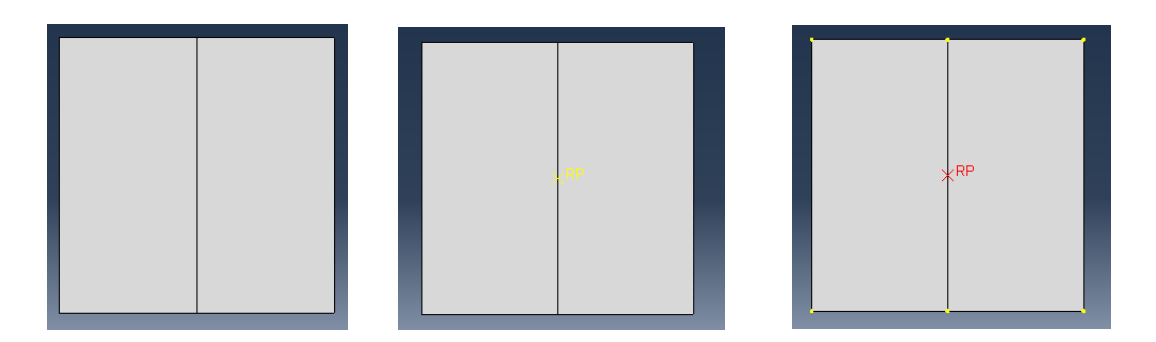

5.4 Assign an isotropic elastic material with Young's modulus *E=210000* (units are MPa) and Poissons ratio  $v = 0.3$  to the beam.

5.5 Create an instance of both parts in the Assembly module. You can accept the default positions for both parts.

5.6 Create a static step with NLGEOM active and all other parameters set to default values.

5.7 Next, connect the two parts together. To do this select 'Constraint > Find Contact Pairs' then press the

'Find Contact Pairs' button **Find Contact Pairs** You should see one contact pair listed in the window – if you select it in the window below the two parts in contact should be highlighted in the viewport.

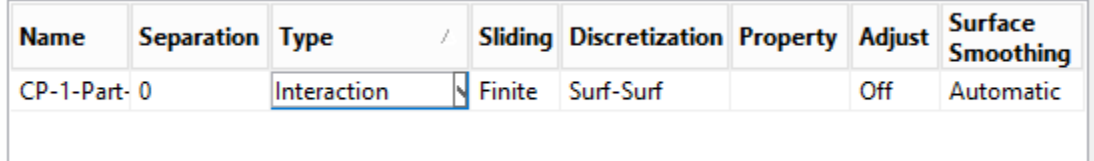

To tie the two parts together, change the Interaction' under the Type column to Tie.

5.8 In the Boundary Condition module, set the u3 component of displacement to zero on the entire end of the beam to zero, then set u2 to zero at the bottom edge and u1 to zero at the left hand edge. You should end up with the boundary conditions shown in the second figure.

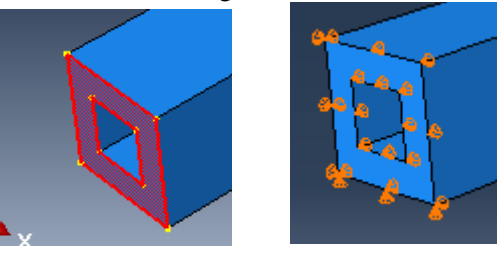

5.9 You can now load the beam by applying forces and displacements to the reference point on the rigid surface part. The reference point is a special type of node, and so also has rotational degrees of freedom; and allows you to prescribe moments. As a first test, apply a twisting rotation UR3 =0.5 radians to the reference point on the rigid surface.

5.10 in the mesh module, seed the beam part with a spacing 0.5mm; and mesh the beam with the default element type. Then seed the flat plate part with the same mesh size, and mesh it with the default elements (you need to mesh discrete rigid surfaces. Analytical rigid surfaces do not need to be meshed).

5.11 Create a job in the usual way, and run the analysis.

5.12 In the visualization module, plot contours of the displacement magnitude. Zoom into the fixed end of the beam (at *z=20*). Hand in an image showing the displacement contours and contours of stress near the fixed end. The strange displacement field you see is called 'hourglassing' and is because 8 noded reduced integration elements have a have a soft deformation mode. Usually reduced integration elements perform better than fully integrated ones, but they can produce strange looking displacements for some types of loading where the soft mode is activated. You can fix this in two ways:

- Go back to the 'Mesh' module and assign a new element type to the beam when you do so, uncheck the 'reduced integration' option for the 8 noded brick. Then Mesh the part with the new elements. Run the test with this choice
- Repeat this test with quadratic elements, but re-check the 'reduced integration' box. Quadratic reduced integration elements are less susceptible to hourglassing.

5.13 Next, we will test the response of the cantilever under a bending moment. Set this up as follows:

- Delete the boundary condition that applies a rotation to the reference point
- Create a Load that applies a moment of -1000 Nmm about the y axis to the reference point
- In the 'Step' module use Output>History Output Request > Create...; in the history definition window select 'Set' and then for the set select the reference point, and then check the Displacement/Velocity/Acceleration box, expand the menu and make sure the Translations and Rotations options are checked.
- Change the mesh type to reduced integration quadratic elements
- Run the analysis, and use the visualization module to find the U1 displacement of the reference node at the end of the analysis. One way to do this is to (i) go to Result > History Output, then select U1 for the reference point (you named it in part 5.3); then select Save As, and enter a name. You can view the data points by going to Tools> XY Data> Edit. Compare the FEA prediction with the exact large deflection solution for a beam length *L* (much longer than its cross-sectional dimensions)*,* area moment of inertia *I* and Young's modulus *E* much longer than its cross sectional dimensions

$$
u_1^{exact} = \frac{EI}{M} \left( 1 - \cos \frac{LM}{EI} \right)
$$

• With the same mesh seeding, run analyses to complete the table below. To generate tetrahedral elements you will need to use the Mesh> Controls box and check Tet; you will need to use the 'Element Type' menu to select the linear or quadratic tets. Note the poor performance of linear tets.

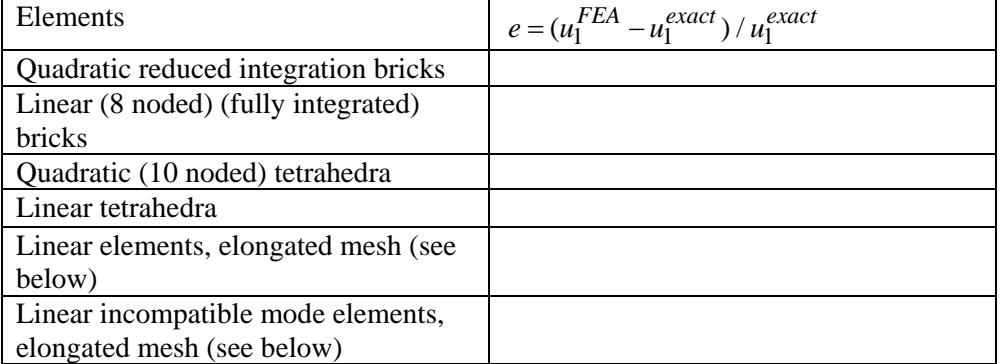

• For the next test, return to the Mesh module and delete the part mesh for the beam. Then, delete the Part seeds. The select Seed > Edges and select the four edges at the end of the beam shown below. Seed the edges with a 0.25mm spacing. The Seed > Edges and select one of the longitudinal edges. Seed the edge with a 2mm mesh spacing. Then select Linear fully integrated 8 noded hexahedral elements in Mesh > Element type (make sure Reduced Integration is not checked), and a Hex meshing algorithm in Mesh > Controls. Mesh the part. You should end up with a part meshed with

very elongated elements as shown in the figure (this mesh at first sight makes sense, because the displacements vary rapidly across the cross-section, but slowly along the beam length). Calculate the end displacement and add the entry to the table above. You should find that the displacement is much too small. This is caused by a phenomenon called 'Shear Locking' – linear hex and quad elements perform very poorly in bending because they can't interpolate the displacement field correctly. This can be fixed by adding extra degrees of freedom to the element. Go back to the 'Mesh' module and check the 'Incompatible Modes' option in the Element type selection menu, then re-mesh the part and repeat the analysis. In general, it is best to avoid meshing a part with very elongated elements – they should be as close to cubes as possible. But sometimes this is not possible, and 'Incompatible Mode' elements are the next best choice.

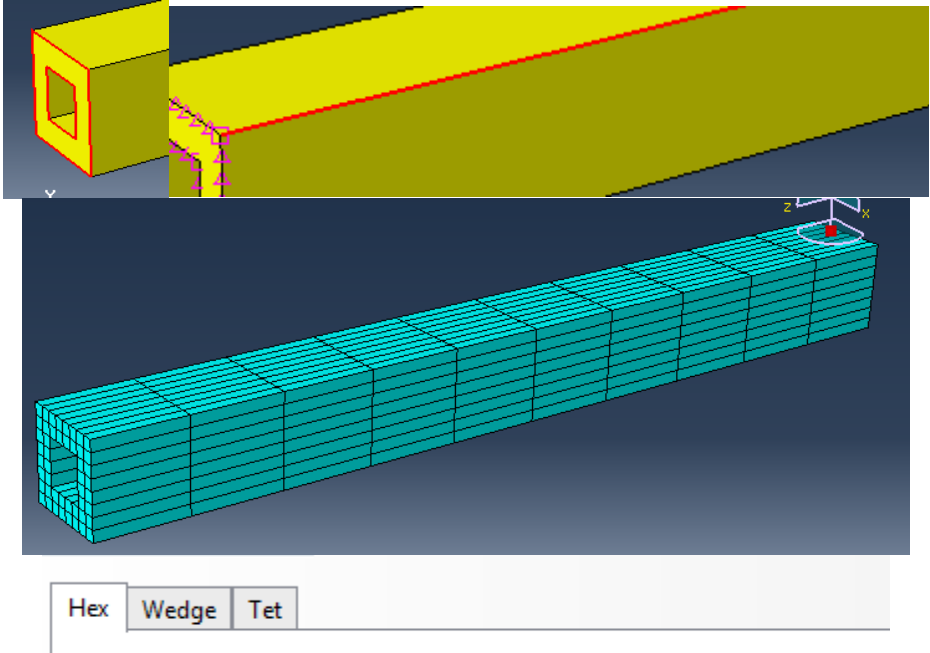

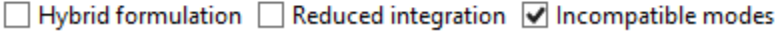

• Finally, in the last test we will study the influence of the NLGEOM option on the predictions of this analysis. Return to the mesh module, delete the edge seeds and mesh, and re-mesh the beam with fully integrated quadratic hex elements with side length 0.25 in all directions. Then go to the Load module, edit the 'Load' definition to change the magnitude of the applied moment to increase its magnitude by a factor of 10 to -10000 Nmm. In the step module, double check that the NLGEOM option is checked, and then run the analysis. Look at the 'Job>Monitor' option – you will find that ABAQUS needs to reduce the increment size to 0.25 sec for the analysis to converge. Plot the deformed mesh – you will see a large deflection, and now four frames appear in the results (one for each increment). Extract the displacement at the end, and fill out the entry in the table below. Then repeat the analysis with NLGEOM off (go back to the step module, edit the step, and to deactivate the NLGEOM option press the small pencil icon next to NLGEOM then uncheck the box in the menu. Notice that (i) with NLGEOM off, the solution completes in a single increment – that is because the approximate equations are linear. Secondly, the analysis predicts a displacement that agrees with the linear beam bending formula  $u_1^{approx}$  below, which you might recognize from ENGN310 as the classical beam theory solution to a cantilever loaded by a moment at its end (it is also the leading nonzero term in the Taylor expansion of the exact solution).

$$
u_1^{exact} = \frac{EI}{M} \left( 1 - \cos \frac{LM}{EI} \right) \qquad u_1^{approx} = \frac{ML^2}{2EI}
$$

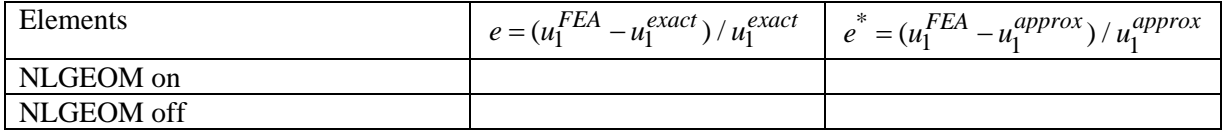

As a solution to this problem please submit:

- 1. An image showing hourglassing (just paste a screen snip in your pdf solution)
- 2. Your completed tables